## Инструкция по установки драйвера

1. Запустите файл TPGSetup.exe для начала установки драйвера

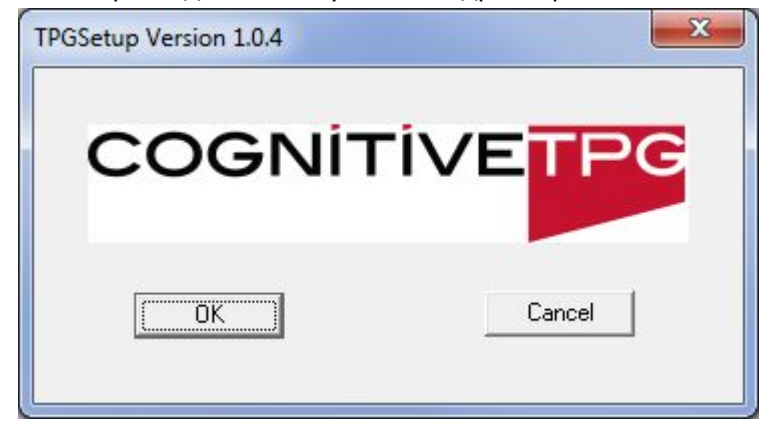

2. Нажмите кнопку "Install TPG A798"

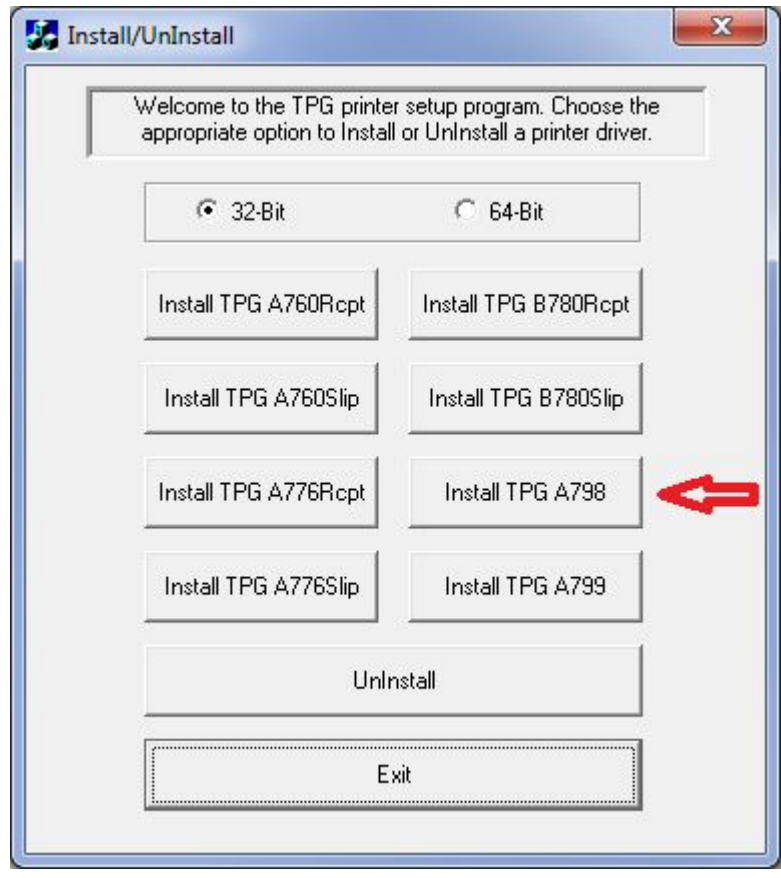

3. Выберите необходимый COM(или виртуальный COM в случае подключения через USB) порт, к которому подключён принтер чеков Pirit. И нажмите кнопку "OK"

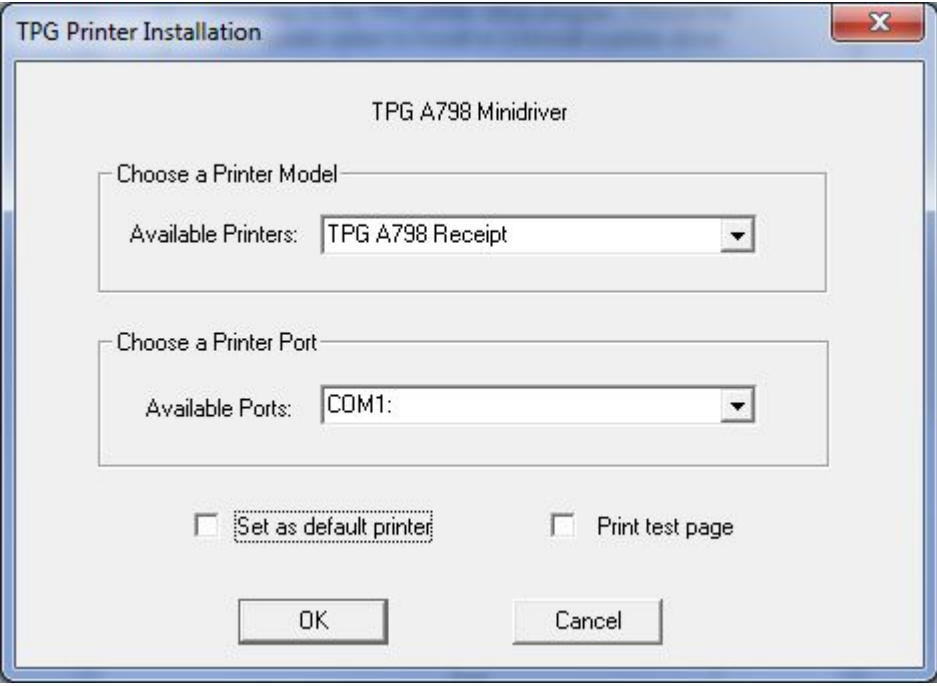

- 4. Драйвер установлен. Выйдете из программы установки драйвера нажав кнопку "Exit"
- 5. Войдите в "устройства и принтеры" и нажмите правой кнопкой мыши на вашем принтере. После этого в открывшемся меню выберите пункт "Свойства принтера"

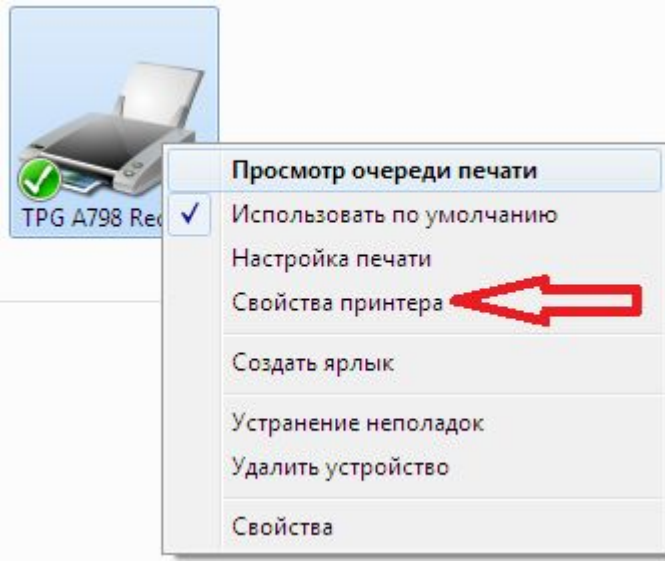

6. Перейдите в закладки "Порты" и нажмите кнопку "Настроить порт"

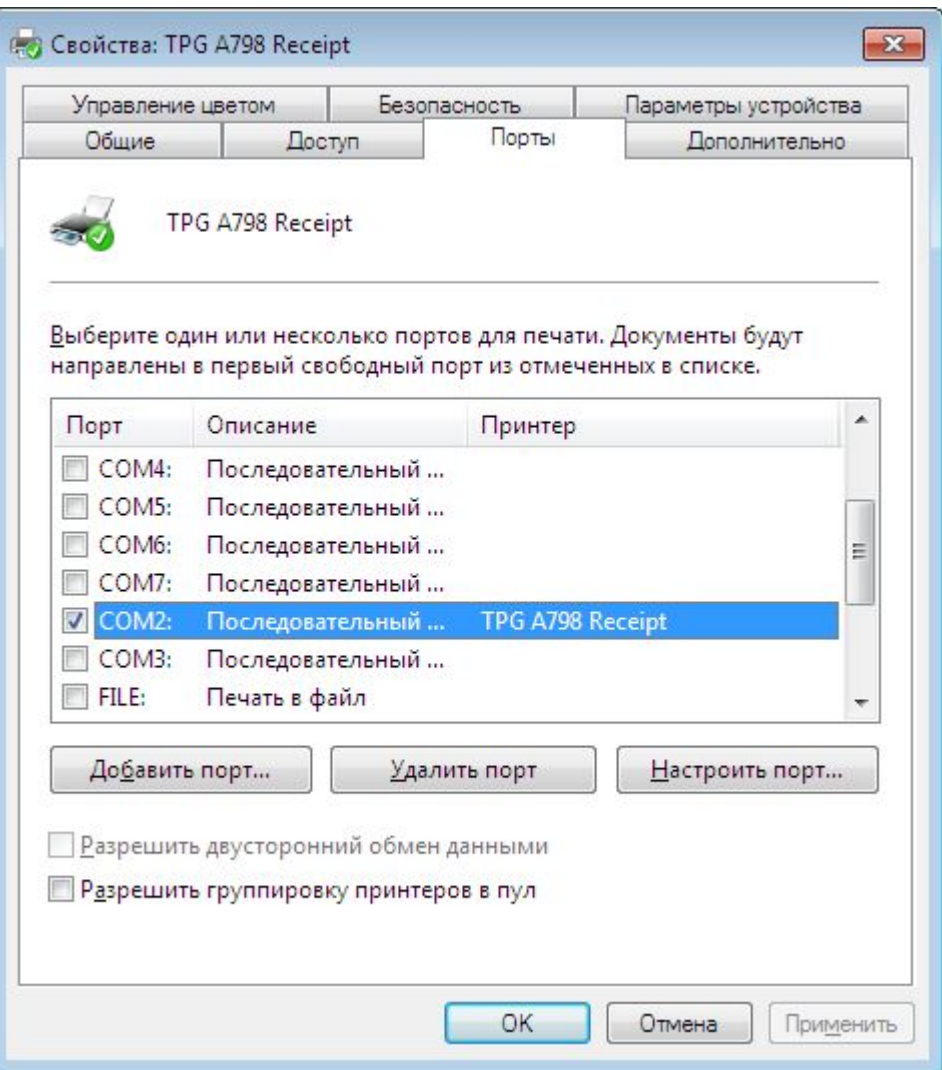

- 7. Выберите необходимую скорость передачи данных, ту, на которой работает принтер чеков Pirit.
- 8. Для того чтобы узнать на какой скорости работает принтер чеков Pirit необходимо:
	- ‐ выключить питание ПЧ Pirit
	- ‐ открыть крышку ПЧ Pirit
	- ‐ зажать и удерживать датчик бумаги
	- ‐ включить питание ПЧ Pirit
	- ‐ дождаться двух сигналов «ПИ» либо просто подождать 5 секунд.
	- ‐ вставить бумагу и закрыть крышку ПЧ Pirit

‐ после этого будет напечатан чек диагностики в котором будет указана скорость "Скорость RS‐232"